DC145 ドキュメントカメラ

## ユーザーマニュアル **-** 日本語

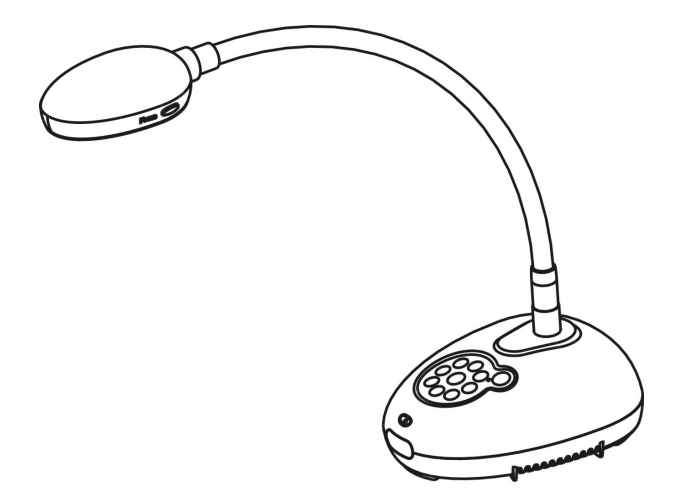

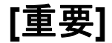

クイックスタートガイド、多言語によるユーザーマニュア ル、ソフトウェア、またはドライバなどの最新バージョンを ダウンロードするには、**Lumens** の **http://www.Mylumens.com/goto.htm** にアクセスしてください

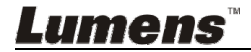

# 目次

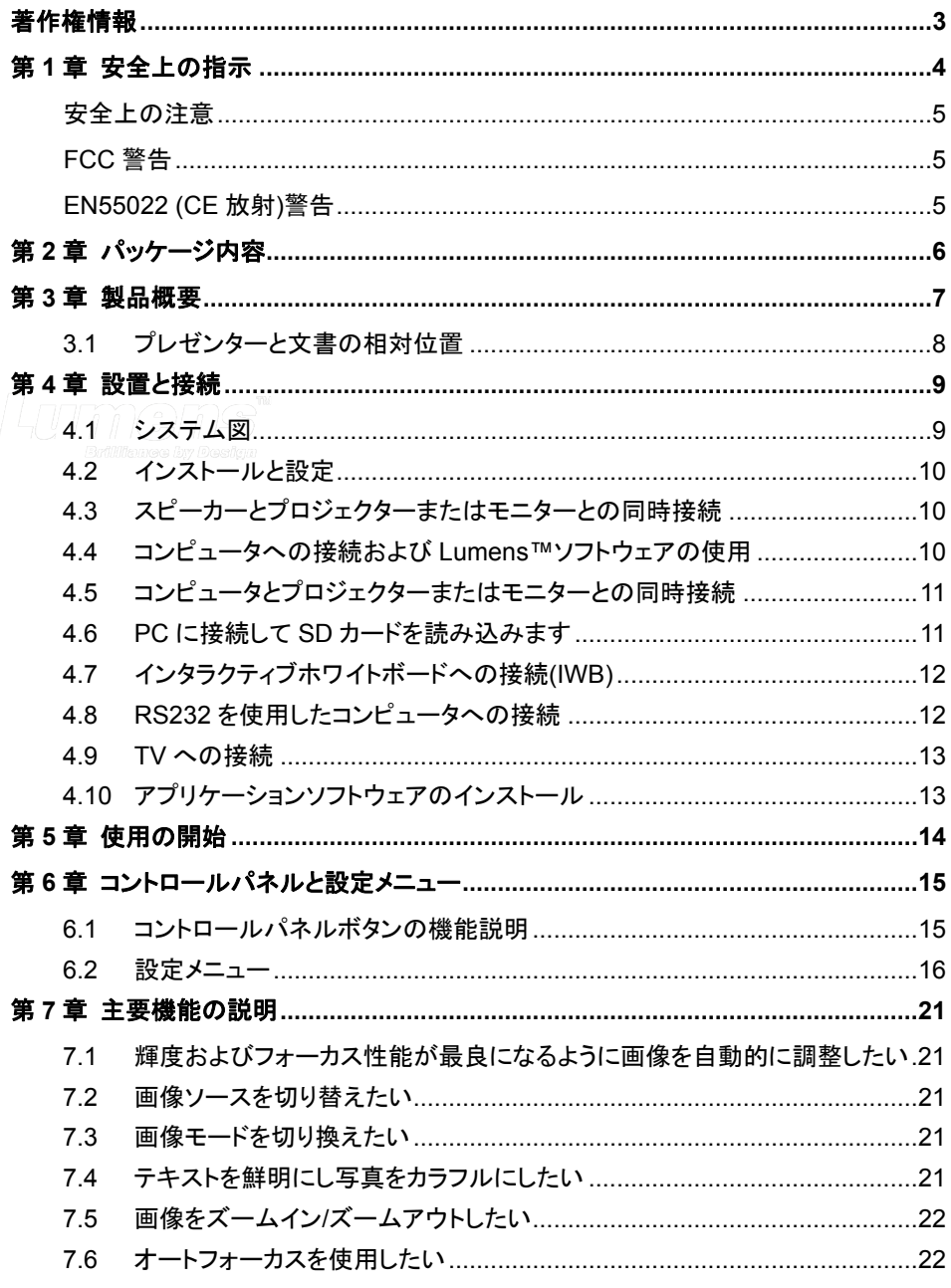

**Lumens** 

日本語 - 1

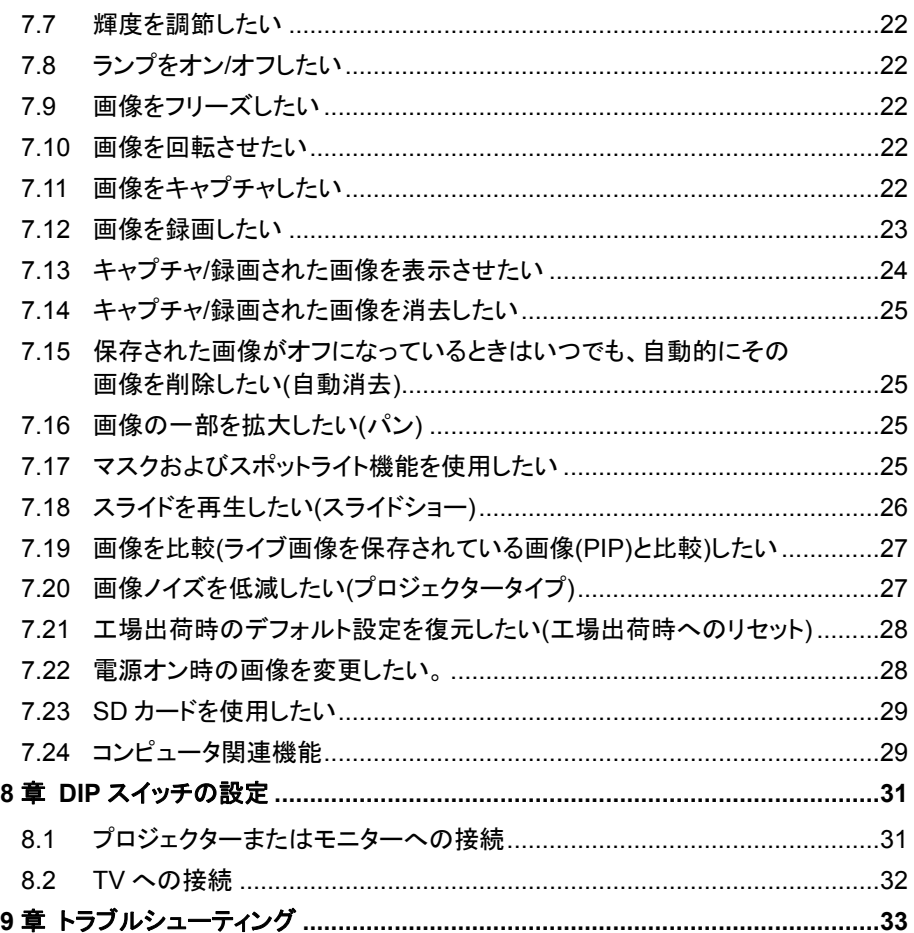

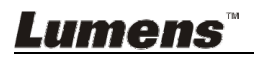

第

第

## 著作権情報

Copyrights © Lumens Digital Optics Inc.、全権留保。

Lumens は、Lumens Digital Optics Inc.の登録商標です。

Lumens Digital Optics Inc.からの授権がない限り、製品購入後のバックアップの目的以外、こ のファイルを複写、複製または転送することが禁止されます。

製品を改良し続けるために、Lumens Digital Optics Inc.は事前の通知なしに製品仕様を変更す る権利を留保します。 このファイルの情報は事前の通知なしに変更される場合があります。

この製品の使用法を正しく説明または記述するために、本マニュアルには他の製品名または会 社名に言及する場合があります。その場合、いかなる権利侵害の意図もありません。

保証の免責事項:Lumens Digital Optics Inc.は、発生しうるいかなる技術的な編集上の誤りま たは脱落に対する責任も負わず、また、このファイル提供あるいはこの製品の使用または操作 から生じるいかなる偶発的または関連する損傷に対しても責任を負いません。

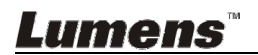

## 第 **1** 章 安全上の指示

ドキュメントカメラの設定および使用時には、常に以下の安全指示事項に従ってください。

- 1. 傾斜した場所に Light Engine を置かないでください。
- 2. ドキュメントカメラを不安定な台車、スタンドまたはテーブルの上に置かないでください。
- 3. ドキュメントカメラを水または熱源の近くで使用しなしでください。
- 4. アタッチメントは推奨する方法でのみ使用してください。
- 5. ドキュメントカメラ上に記載してある電源タイプを使用してください。使用可能な電源のタイ プが分からない場合は、ディーラーまたは最寄の電気会社に相談してください。
- 6. 簡単に電源プラグがはずせる位置にドキュメントカメラを置きます。
- 7. プラグを扱うときは常に以下の安全上の注意事項に従ってください。注意に従わないと火 花が散ったり火災が発生する恐れがあります。
	- ■■プラグをソケットに挿す前に埃が付着していないことを確認してください。
	- プラグがソケットにしっかりと挿入されていることを確認してください。
- 8. 壁コンヤント、延長コードまたはマルチウェイプラグボードに負荷を掛けすぎないようにして ください。負荷を掛けすぎると火災または感電の原因になる場合があります。
- 9. コードを踏むような場所にドキュメントカメラを置かないでください。コードまたはプラグが擦 り切れたり損傷する可能性があります。
- 10. 洗浄する前には壁コンセントからドキュメントカメラの電源プラグを外してください。洗浄に は湿った布を使用してください。液体やエアゾール洗剤は使用しないでください。
- 11. ドキュメントカメラのカバーにあるスロットと開口部を塞がないでください。スロットや開口部 は換気の役割をし、ドキュメントカメラの過熱を防止します。ソファー、カーペットまたはその 他の表面が柔らかい物の上にドキュメントカメラを置いたり、換気が不十分な場合には内 蔵する形式の設備内に設置しないでください。
- 12. キャビネットのスロットにどんな種類の物も押し込まないでください。ドキュメントカメラの内 部にどんな種類の液体もこぼさないでください。
- 13. このユーザーマニュアルで具体的に指示している場合を除き、自分でこの製品を修理しよ うとしないでください。カバーを開けたり外したりすると、危険な電圧やその他の危険に晒 される恐れがあります。修理はすべて資格のある修理担当者にお任せください。
- 14. 雷が鳴っているとき、または長期間使用しない場合は、ドキュメントカメラのプラグを抜いて ください。ドキュメントカメラを車など、振動する機器または熱くなっている物の上に置かな いでください。
- 15. 以下に記載した状況が発生したときは、ドキュメントカメラの電源プラグを壁コンセントから 抜いて、資格を持った修理担当者に修理を依頼してください。
	- 電源コードまたはプラグが損傷しているか擦り切れている場合。
	- 液体が内部にこぼれた場合、またはドキュメントカメラが雨または水に晒された場 合。

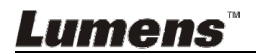

#### ■ 安全上の注意

#### 警告:火災または感電の危険を減らすために、この装置を雨または湿気に晒さないでください。

このドキュメントカメラには 3 線の AC 電源プラグが付いています。これは、プラグが電源コンセン トに確実に挿入されるようにするための安全機能です。この安全機能を無効にしようとしないでく ださい。

ドキュメントカメラを長時間使用しない場合は、電源コンセントからプラグを抜いてください。

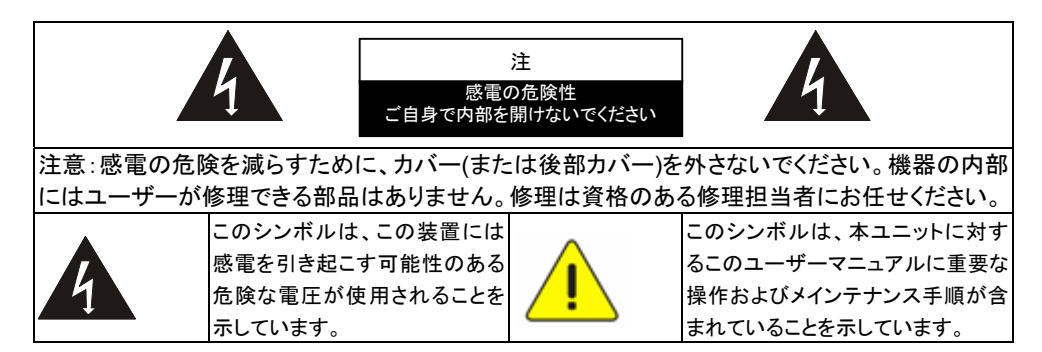

#### ■ FCC 警告

このドキュメントカメラは、FCC 規則の条項 15-J に基づいてテストされ、クラス A デジタル機器に 関する制限に準拠することが確認されています。これらの制限は、商業用設備における有害な 干渉に対して適切な保護を提供することを目的としています。

#### ■ EN55022 (CE 放射)警告

この製品は、商業、工業、または教育的環境において使用するように設計されています。住宅向 けには設計されていません。

この装置はクラス A 製品です。住宅環境で、この製品は電波障害を引き起こすことがあります。 そのようなケースでは、ユーザーが適切な対策を実施しなければならないことがあります。一般 的には、会議室、応接室またはホールで使用されます。

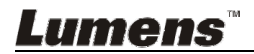

## 第 **2** 章 パッケージ内容

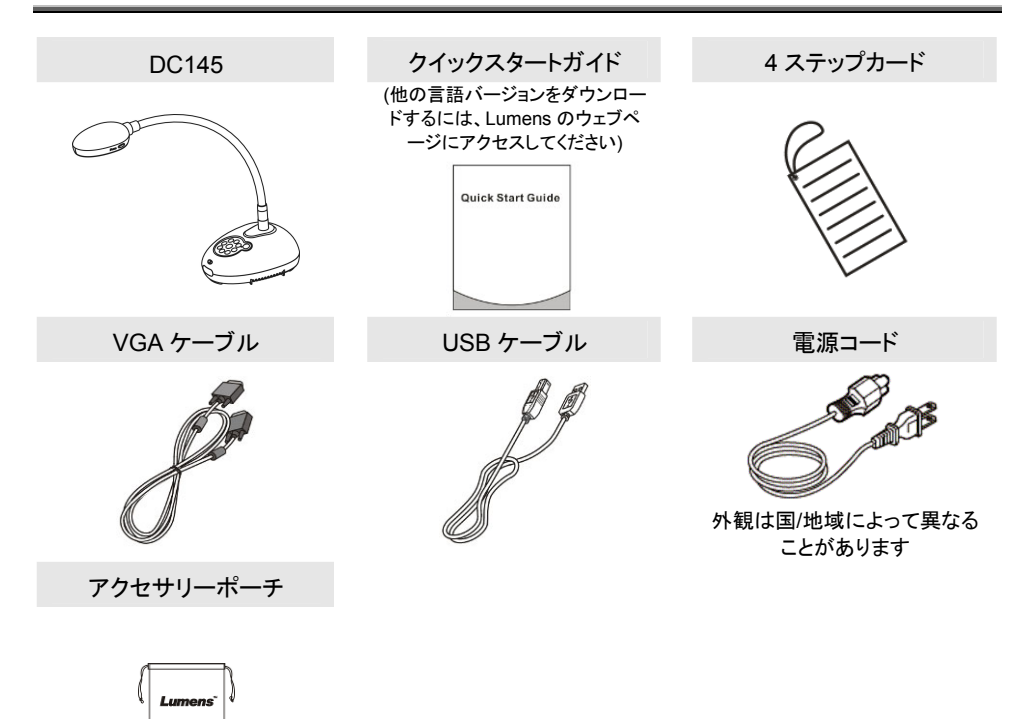

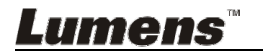

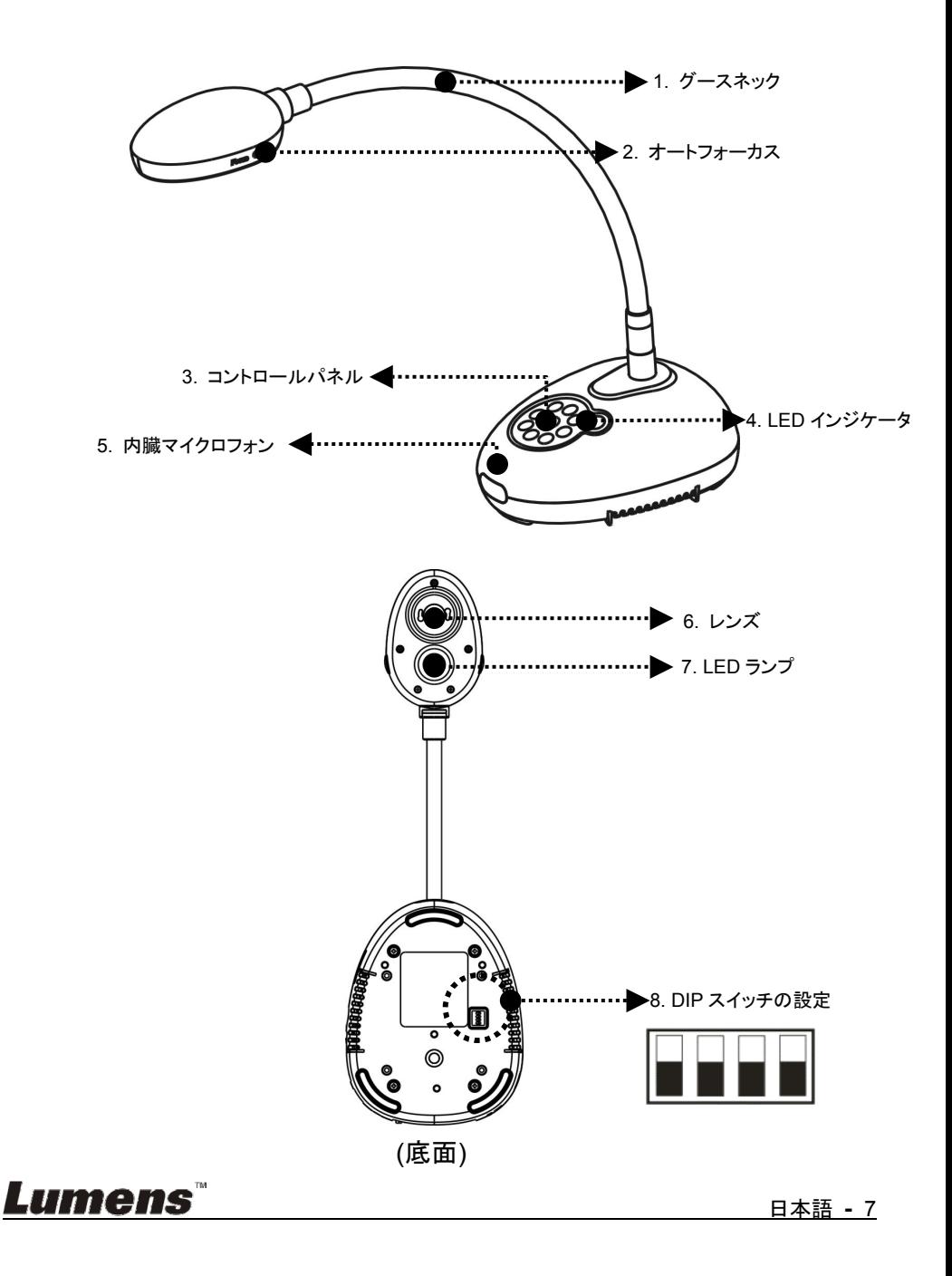

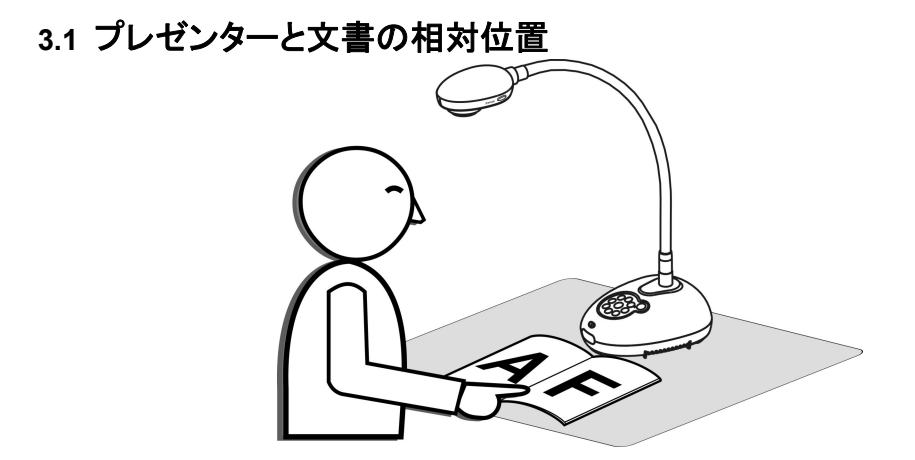

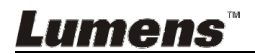

## 第 **4** 章 設置と接続

## **4.1** システム図

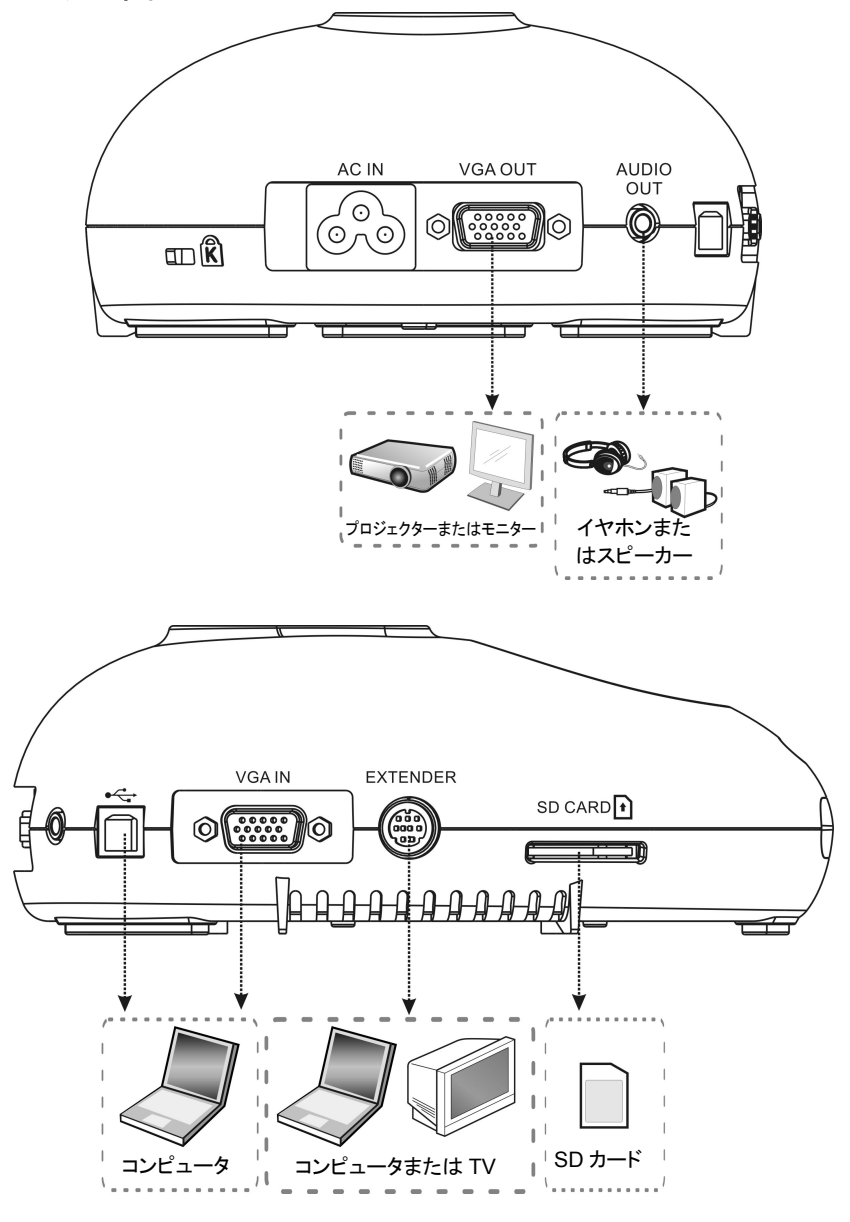

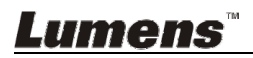

## **4.2** インストールと設定

1. 最初に DIP スイッチの設定を行なってください。第 **8** 章 **DIP** スイッチの設 定を参照してください。

## **4.3** スピーカーとプロジェクターまたはモニターとの同時接続

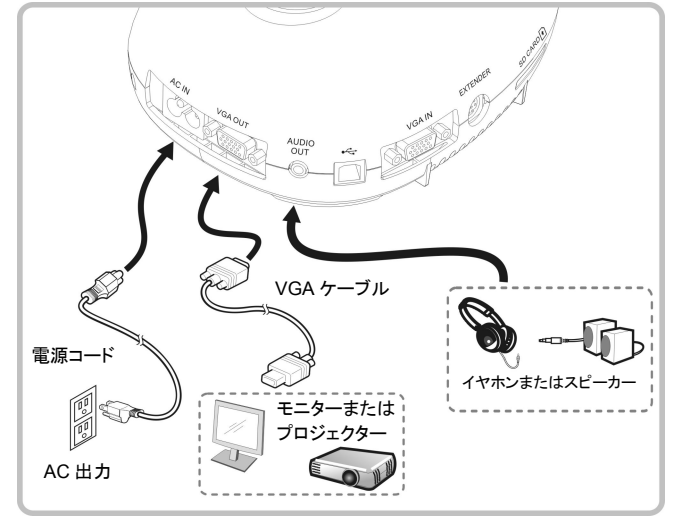

**4.4** コンピュータへの接続および **Lumens™**ソフトウェアの使用

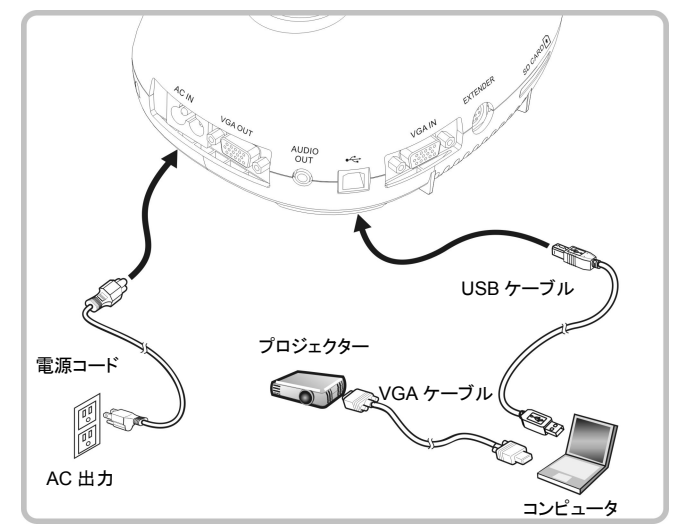

ドライバおよびソフトウェアは、Lumens ウェブサイトからダウンロード可能です

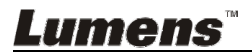

**4.5** コンピュータとプロジェクターまたはモニターとの同時接続

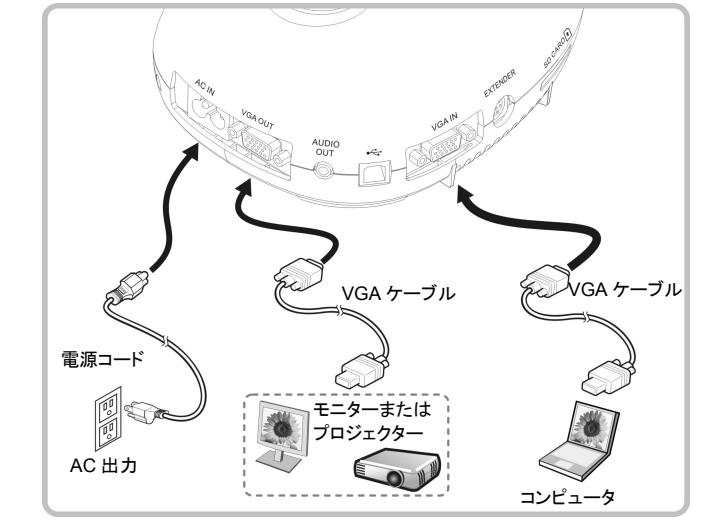

> [SOURCE]ボタンを押して、画像ソースを切り替えます。

## **4.6 PC** に接続して **SD** カードを読み込みます

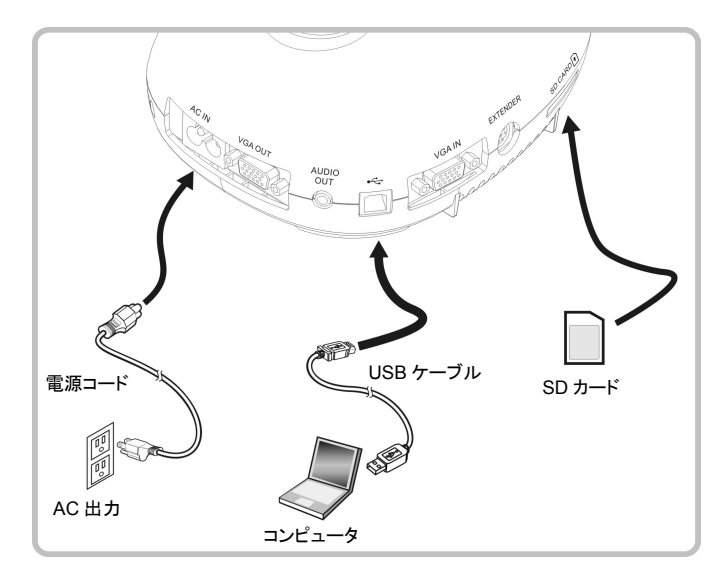

## **<**注**>** コンピュータに接続して電源をオフにすると、ドキュメントカメラは単に外部 ストレージ装置として認識されます。

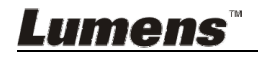

## **4.7** インタラクティブホワイトボードへの接続**(IWB)**

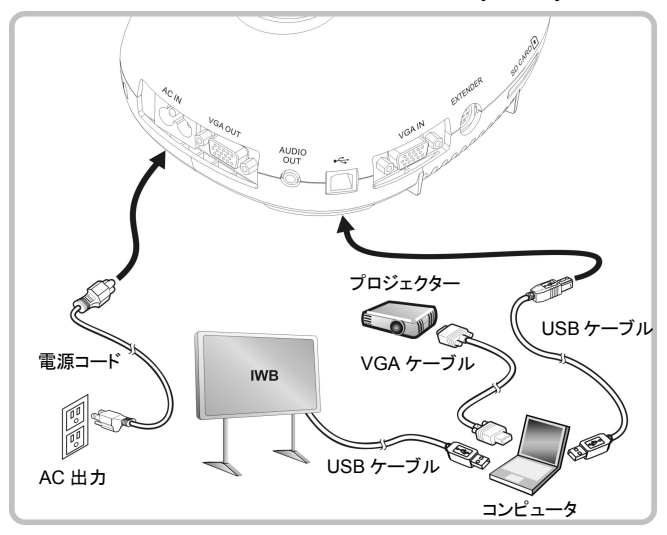

**4.8 RS232** を使用したコンピュータへの接続

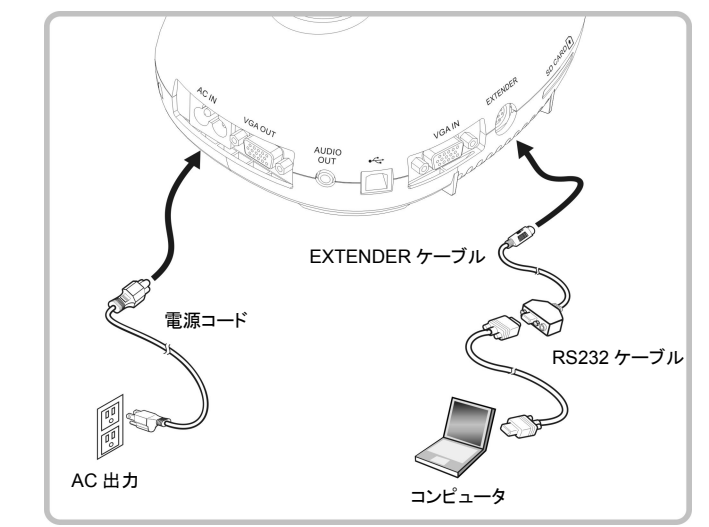

RS232 ケーブルに接続した後、RS232 命令を使用して DC145 をコントロール することができます。

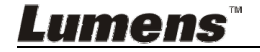

### **4.9 TV** への接続

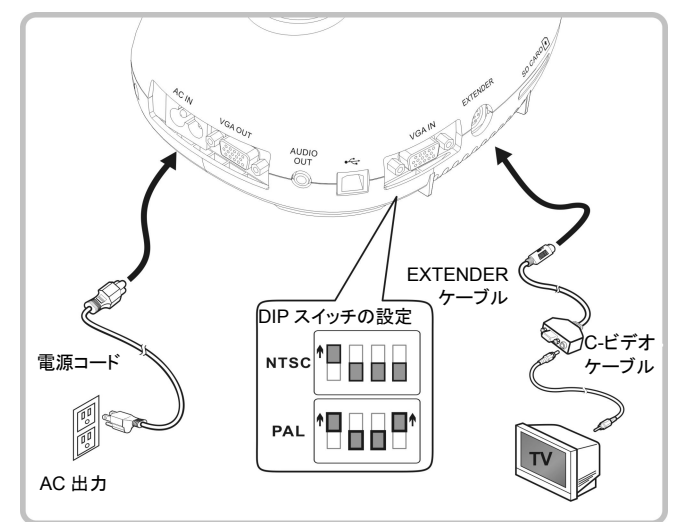

NTSC:米国、カナダ、メキシコ、パナマ、チリ、日本、台湾、韓国およびフィリピ ン。

> PAL·上記以外の国/地域。

#### **<**注**>** 電源コードを抜いてから再度差し込み、**DIP** スイッチの設定を有効にする ために装置を再起動してください。**C-**ビデオがオンになると、**VGA OUT** はサポー トされません。

**<**注**> C-Video Out** モードではライブ画像しか表示できません。

#### **4.10** アプリケーションソフトウェアのインストール

コンピュータにインストールされているアプリケーションソフトウェアによって以下のこ とができます:

- DC145 のコントロール。
- > 画像のキャプチャーおよび録画。
- > 画像をアノテーションし、重要な部分を強調表示して保存します。
- ▶ 全画面機能をサポートします。

#### **<**注**>** インストール手順およびソフトウェア操作については、**Ladibug™**のソフトウ ェアユーザーマニュアルを参照してください。

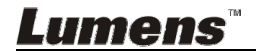

## 第 **5** 章 使用の開始

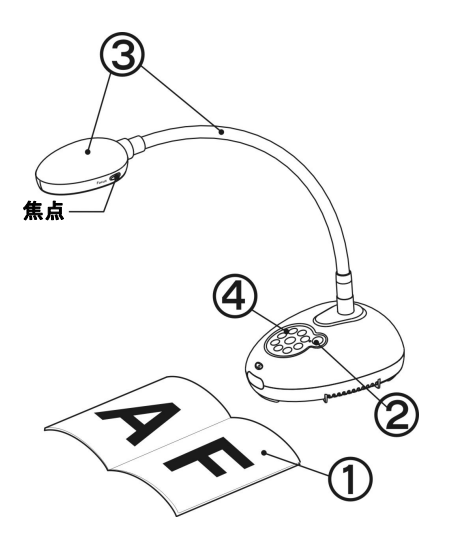

- 1. 表示する物体をカメラの下に置きま す。
- 2. Power  $\bigcirc$   $\star$ オンにします。
- 3. 自在スタンドとレンズを適切な位置に 合わせます。
- 4. [AUTO TUNE] <mark>AUTO</mark> をクリックする と、画像が最適化できます。これで、 授業やプレゼンテーションの準備が できました。
- > カメラヘッドを移動した都度、レンズ の焦点を再度合わせるために [FOCUS]を押してください。
- 電源をオンにすると、コントロールパネルの LED が数回点滅した後、点灯 状態になります。LED が点灯しない場合は、販売店にお問い合わせくださ い。

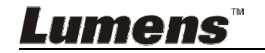

## **6.1** コントロールパネルボタンの機能説明

#### **<**注釈**>** 以下に機能をアルファベット順に記載します。

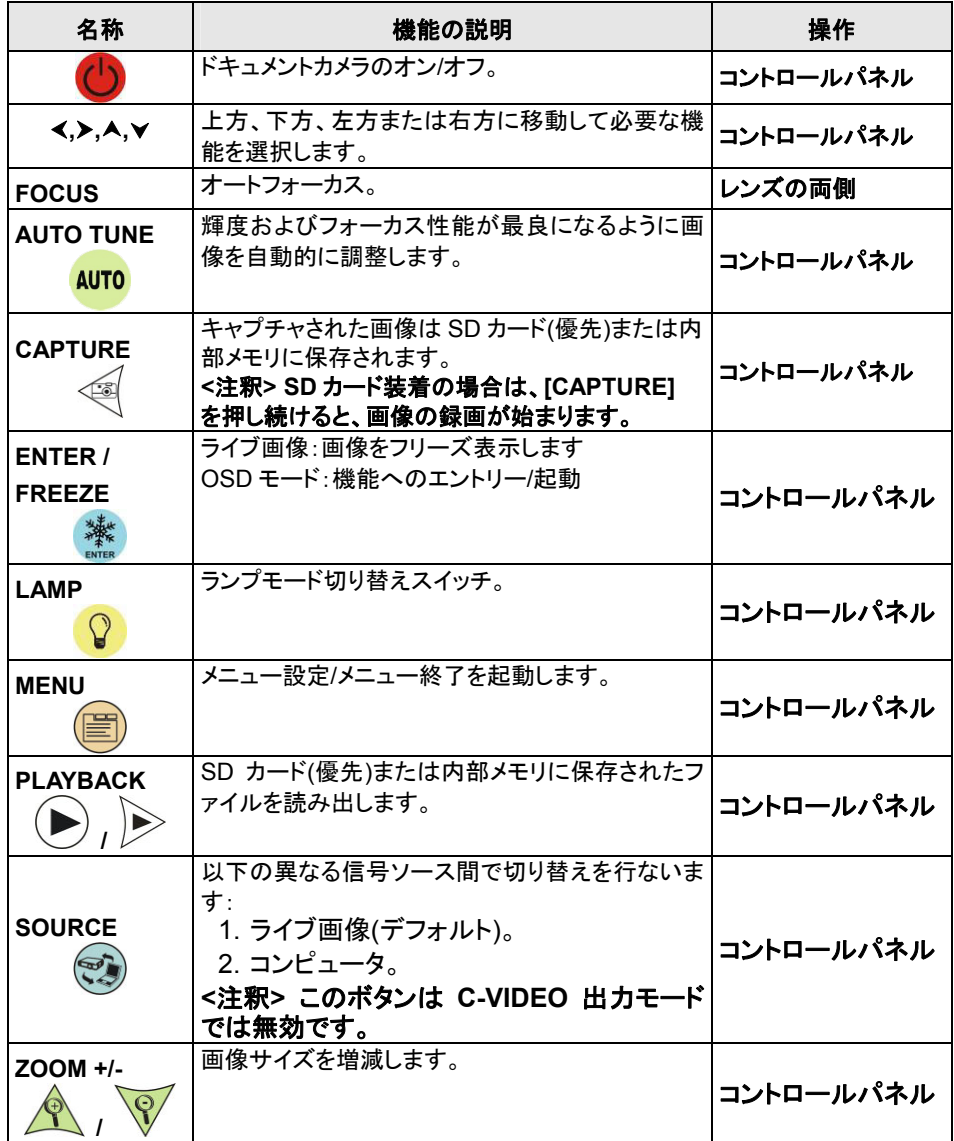

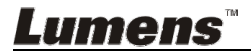

**6.2.1** メインメニュー

**<**注釈**> [MENU]**を押して設定メニューに入ります。

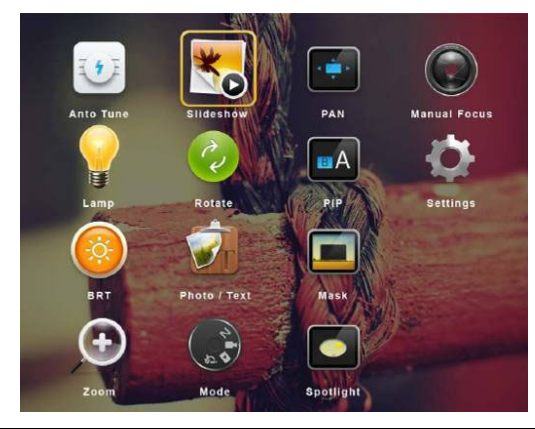

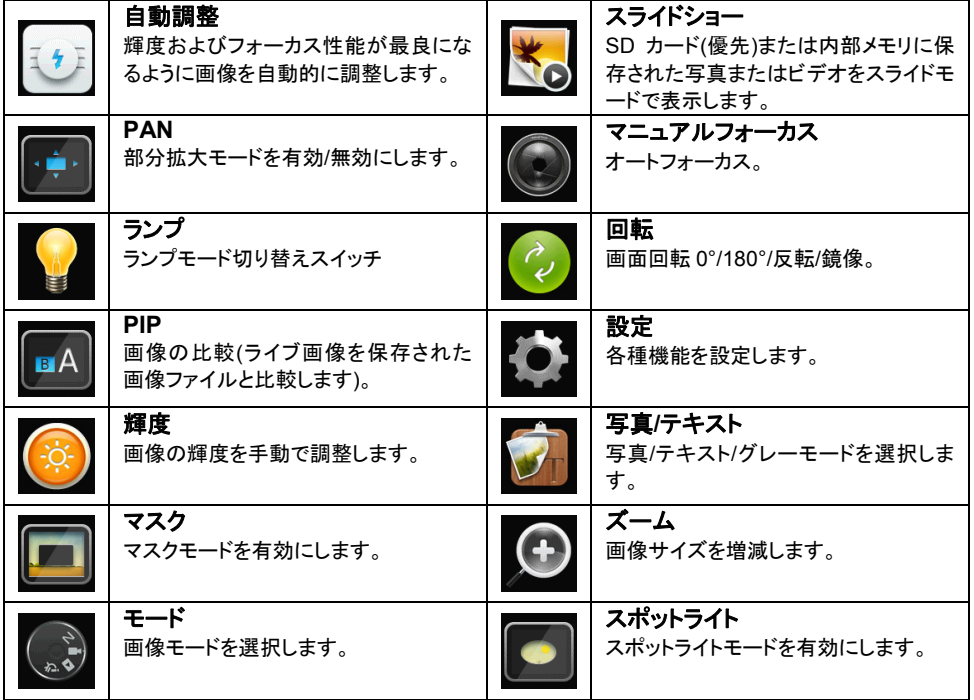

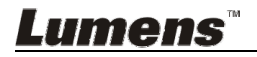

## **6.2.2** 設定メニュー

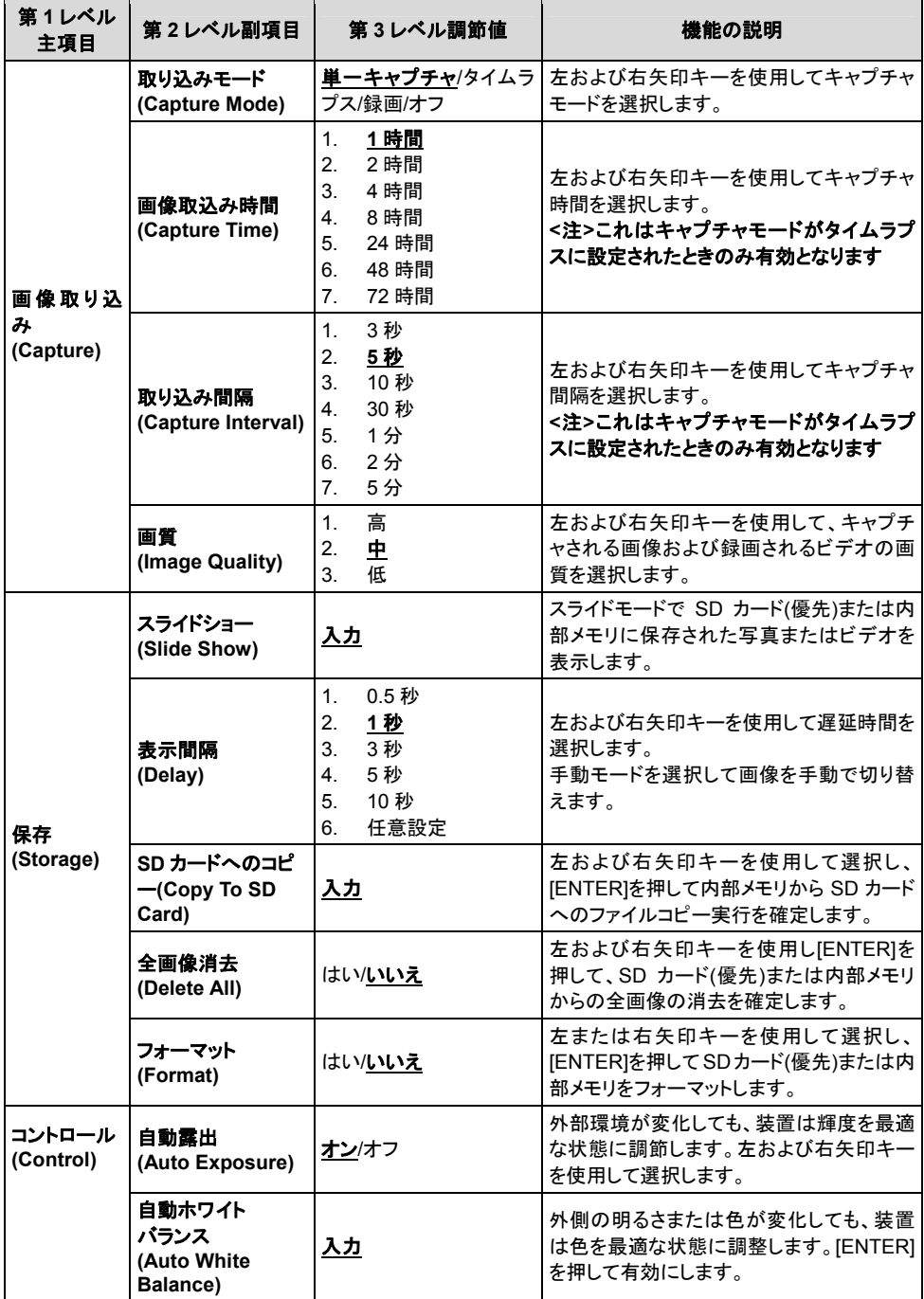

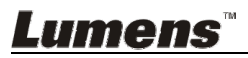

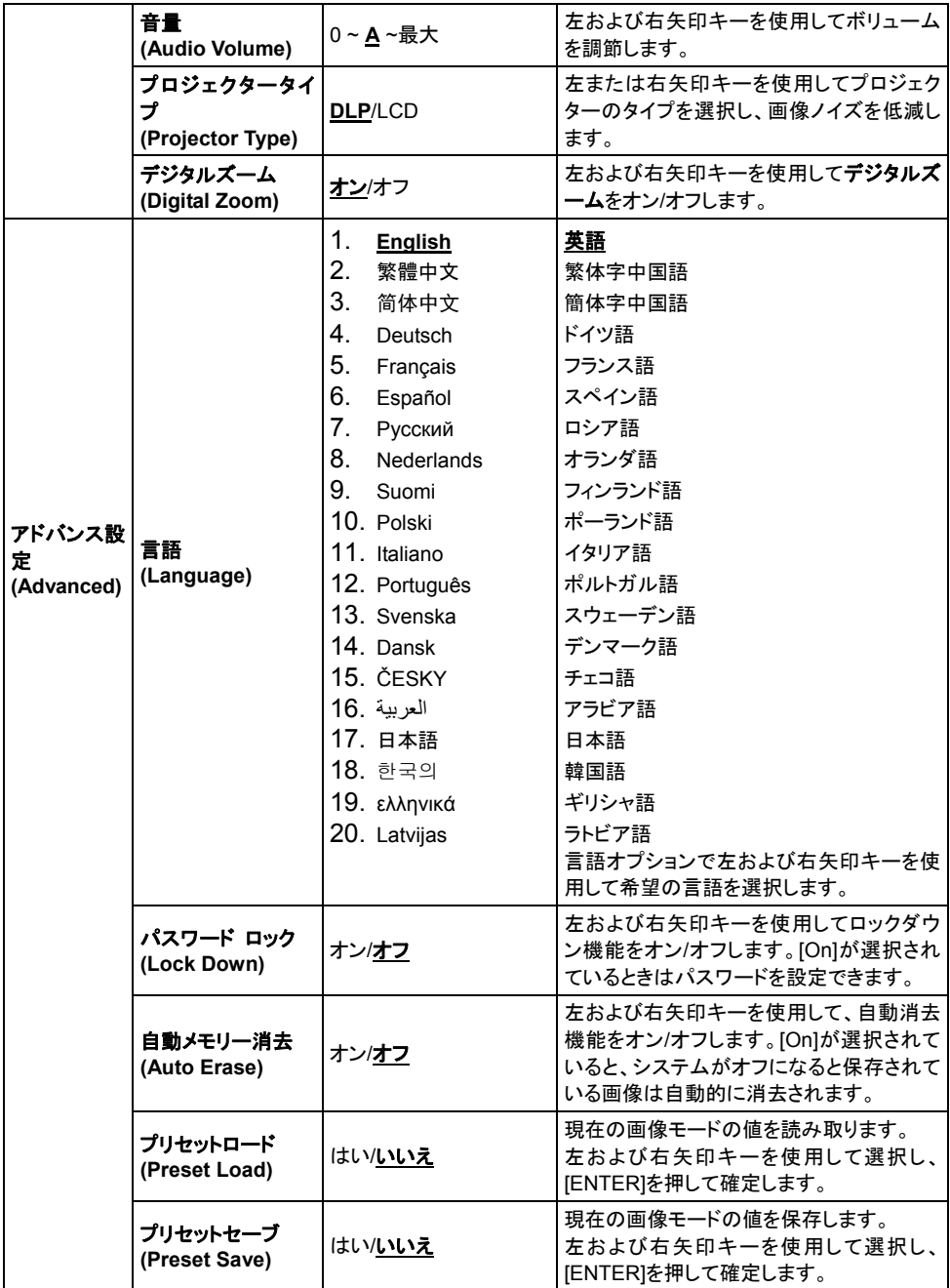

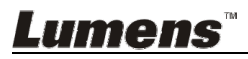

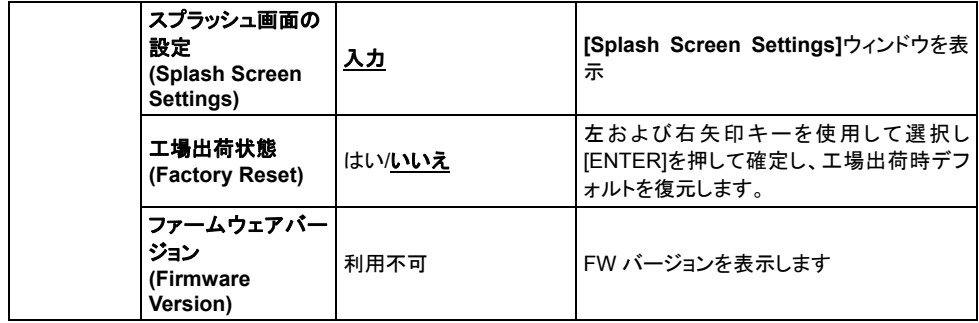

#### **6.2.3** マスクモード設定メニュー

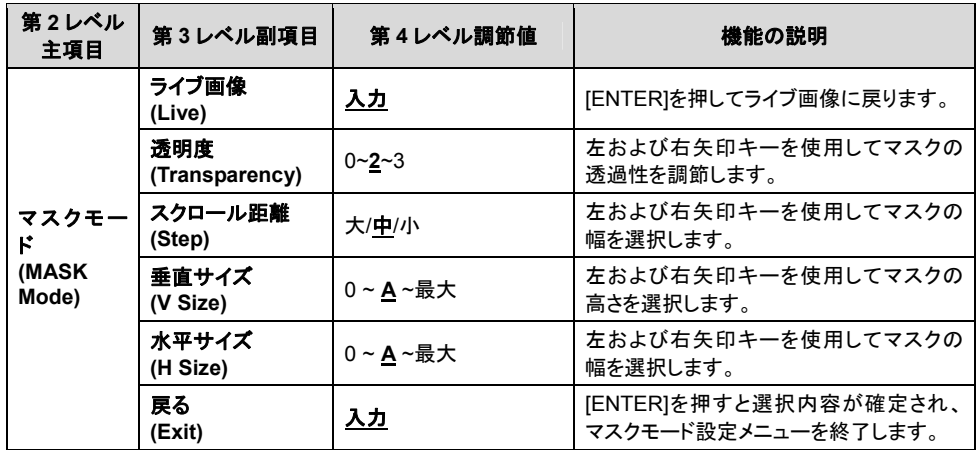

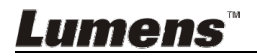

## **6.2.4** スポットライトモード設定メニュー

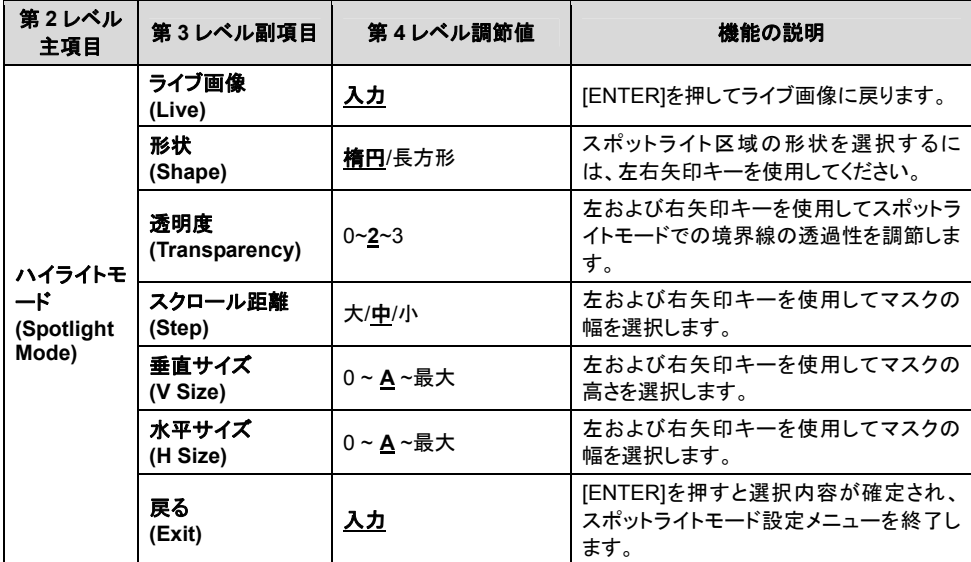

## **6.2.5** スプラッシュ設定ウィンドウ

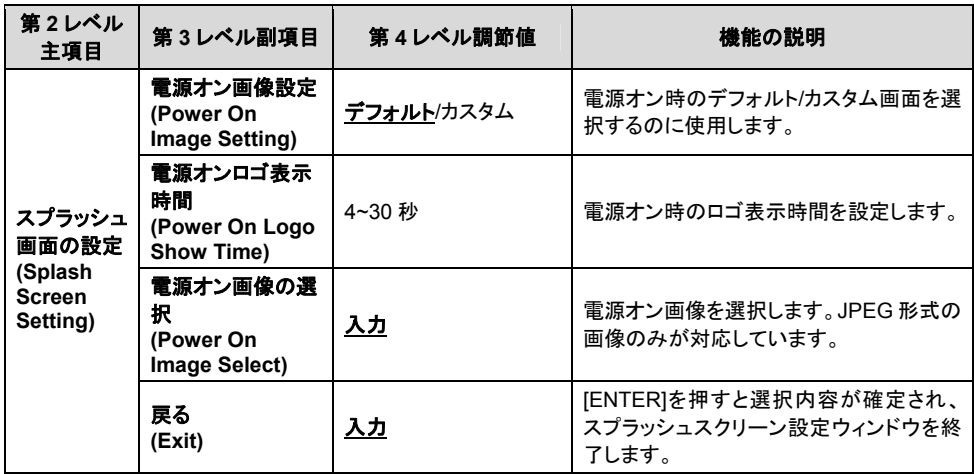

## **Lumens**

## 第 **7** 章 主要機能の説明

## **7.1** 輝度およびフォーカス性能が最良になるように画像を自動的 に調整したい

1. [AUTO TUNE]を押して、輝度およびフォーカス性能を最適にします。

#### **7.2** 画像ソースを切り替えたい

ライブ画像はデフォルトの画像ソースです。[SOURCE] <>>
を押すと、DC145 の画像ソースが以下の範囲で切り替わります。

- 1. ライブ画像(デフォルト)。
- 2. コンピュータ。

#### **7.3** 画像モードを切り換えたい

- 1 [MENU]を押して設定メニューに入ります。
- 2 [▲]、[▼]、[▶]または[◀]を押して[Image Mode]を選択します。
- 3 [▶]または[◀]を押して[Normal/Film/Slide/Microscope]に進みます。
- 4 [MENU]を押して終了します。

#### **7.4** テキストを鮮明にし写真をカラフルにしたい

#### **7.4.1** 写真**/**テキストモードの説明

デフォルトの[Photo/Text]モードは写真になっています**(**写真モード**)**。この設定を 変更するには、設定メニューのオプションを有効にしてください。

- [Photo] (デフォルト):写真をさらにカラフルにして、写真または写真付きテキス トを表示するには。
- [Text]:テキストを鮮明にしてテキストファイルを表示するには。
- [Gray]:グレースケールの識別を鮮明にする白黒の写真を表示するには。

#### **7.4.2** 写真**/**テキストモードの設定

- 1. [MENU]を押して設定メニューに入ります。
- 2. [▲]、[▼]、[▶]または[◀]を押して[Photo/Text]を選択します。(7.4.1 写真/テキ ストモードの説明を参照して、最良の選択を行なってください。)
- 3. [ENTER]を押して起動します。
- 4. [▶]または[◀]を押して[Photo/Text/Gray]を選択します。
- 5. [MENU]を押して終了します。

## Lumens

## **7.5** 画像をズームイン**/**ズームアウトしたい

- 1. [Zoom +]を押すと、画像がズームインされます。
- 2. [Zoom -]を押すと、画像がズームアウトされます。

## **7.6** オートフォーカスを使用したい

1. レンズの右側に付いている[FOCUS] AF ボタンを押します。

#### **7.7** 輝度を調節したい

- 1. [MENU]を押して設定メニューに入ります。
- 2. [▲]、[▼]、[▶]または[◀]を押して[Brightness]を選択します。
- 3. [ENTER]を押して起動します。
- 4. [▶]または[◀]を押して輝度を調節します。
- 5. [MENU]を押して終了します。

### **7.8** ランプをオン**/**オフしたい

ランプのデフォルトはオフです。

1. [LAMP]を押してオン/オフします。(切り替えの順番:オフ/ヘッドランプ)

## **7.9** 画像をフリーズしたい

1. [FREEZE]を押すと、スクリーンの画像が一時停止します。再度押すと、フリー ズが解除されます。

### **7.10** 画像を回転させたい

- 1. [MENU]を押して設定メニューに入ります。
- 2. [▲]または[▼]または[▶]または[◀]を押して[Rotate]を選択します。
- 3. [ENTER]を押して起動します。
- 4. [▶]または[◀]を押して回転モードを切り替えます。(切り替えの順番:0°/180°/ 反転/鏡像)
- 5. [MENU]を押して終了します。

### **7.11** 画像をキャプチャしたい

#### **7.11.1** 画像のキャプチャと保存

- 1. [CAPTURE]を押すと、画像がキャプチャされて保存されます。
- キャプチャモードが**[Disable]**に設定されていると画像をキャプチャでき ません。**[Continuous]**に設定されている場合、画像を連続的にキャプ

Lumens

チャできます。**[Capture]**を押して連続的なキャプチャを開始するか、 **[Capture]**を再度押して終了します。

- キャプチャされる画像の質を変更するには、**7.11.2** キャプチャされる画 像の質の設定を参照してください。
- キャプチャされる画像の設定を変更するには、**7.11.3**連続的キャプチャ の設定を参照してください。

#### **7.11.2** キャプチャされる画像の質の設定

- 1. [MENU]を押して設定メニューに入ります。
- 2. [▲]、[▼]、[▶]または[◀]を押して[Setting]を選択します。
- 3. [ENTER]を押して起動します。
- 4. [▶]または[◀]を押して[Capture Settings]メニューに進みます。
- 5. [▼]を押すと[Image Quality]が表示されます。
- 6. [▶]または[◀]を押して[High/Medium/Low]の中から選択します。
- 7. [MENU]を押して終了します。

#### **7.11.3** 連続的キャプチャの設定

- 1. [MENU]を押して設定メニューに入ります。
- 2. [▲]、[▼]、[▶]または[◀]を押して[Setting]を選択します。
- 3. [ENTER]を押して起動します。
- 4. [▶]または[◀]を押して[Capture Settings]メニューに進みます。
- 5. [▼]を押して[Capture Mode]が表示されます。
- 6. [▶]または[◀]を押して[Time Lapse]を選択します。
- 7. [v]を押して[Capture Time]を表示します。[▶]または[<]を押してキャ プチャ時間を設定します。
- 8. [v]を押して[Capture Interval]を表示します。[▶]または[<]を押して時 間間隔を設定します。
- 9. [MENU]を押して終了します。

## **7.12** 画像を録画したい

### **<**注**> SD** カードを装着して画像の録画を始めます。

**7.12.1** 動画の録画

**<**注釈**> [Capture Mode]**モードが**[Disable]**に設定されていると、画像を キャプチャまたは録画できない場合があります。

- 1. [Capture]ボタンを約 2 秒押し続けると、画像の録画が始まります。
- 2. [Capture]を再度クリックして録画を停止します。

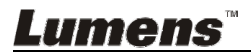

#### **7.12.2** キャプチャされる画像の質の設定

- 1. [MENU]を押して設定メニューに入ります。
- 2. [▲]、[▼]、[▶]または[◀]を押して[Setting]を選択します。
- 3. [ENTER]を押して起動します。
- 4. [▶]または[◀]を押して[Capture Settings]メニューに進みます。
- 5. [▼]を押すと[Image Quality]が表示されます。
- 6. [▶]または[◀]を押して[High/Medium/Low]の中から選択します。
- 7. [MENU]を押して終了します。

#### **7.12.3** 録画設定

- 1. [MENU]を押して設定メニューに入ります。
- 2. [▲]、[▼]、[▶]または[◀]を押して[Setting]を選択します。
- 3. [ENTER]を押して起動します。
- 4. [▶]または[◀]を押して[Capture Settings]メニューに進みます。
- 5. [▼]を押して[Capture Mode]が表示されます。
- 6. [▶]または[◀]を押して[Record]を選択します。
- 7. [MENU]を押して終了します。

#### **<**注釈**> [Capture Mode]**モードが**[Record]**に設定されると、コントロール パネルの **[Capture]**の機能は画像録画に切り替わります。

#### **7.12.4** 画像の再生

ビデオの再生については、**7.13** キャプチャ**/**録画された画像を表示させ たいを参照してください。

### **7.13** キャプチャ**/**録画された画像を表示させたい

- 1. [PLAYBACK]を押して保存された全ファイルのサムネイルを表示します。
- 2. [▲]、[▼]、[▶]または[◀]を押して再生したいサムネイルを選択します。
- 3. 全画面再生にするには[ENTER]を押します。
- 4. ビデオの再生中に[Freeze]を押すことで一時停止/再生が行えます。
- 5. [▶]または[◀]を押して次のまたは前のオーディオ/ビデオファイルを選択しま す。
- 6. [▲]または[▼]を押してビデオの音量を調節します。
- 7. [PLAYBACK]を押して、サムネイルモードに戻って別のオーディオ/ビデオフ ァイルを選ぶか、[MENU]を押して終了します。

#### **<**注**>** 音声の再生には、外付けスピーカーを **AUDIO OUT** に接続する必要が あります。

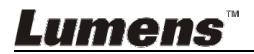

## **7.14** キャプチャ**/**録画された画像を消去したい

- 1. ドキュメントカメラをオフにします。コンピュータへの接続。
- 2. [My Computer]を開き、[Removable Disc] を開いてファイルを削除します。

## **7.15** 保存された画像がオフになっているときはいつでも、自動的 にその画像を削除したい**(**自動消去**)**

- 1. [MENU]を押して設定メニューに入ります。
- 2. [▲]、[▼]、[▶]または[◀]を押して[Setting]を選択します。
- 3. [ENTER]を押して起動します。
- 4. [▶]または[◀]を押して[Advanced]メニューに進みます。
- 5. [▲]または[▼]を押して[Auto Erase]に進みます。
- 6. [▶]または[◀]を押して[On]を選択します。
- 7. [MENU]を押して終了します。

#### **7.16** 画像の一部を拡大したい**(**パン**)**

- 1. [MENU]を押して設定メニューに入ります。
- 2. [▲]、[v]、[▶]または[<]を押して[PAN]を選択します。
- 3. [ENTER]を押すと実行されます。
- 4. [▲]、[▼]、[▶]または[◀]を押して部分的に拡大された画像を移動して表示 します。
- 5. [MENU]を押して Partial Enlarged (部分拡大)モードを終了します。

#### **7.17** マスクおよびスポットライト機能を使用したい

#### **7.17.1** マスクまたはスポットライトモードを使用したい

- 1. [MENU]を押して設定メニューに入ります。
- 2. [▲]、[▼]、[▶]、[◀]のいずれかを押して[Mask]を選び、[ENTER]を押してマ スクモードに入るか、[Spotlight]を選んで[ENTER]キーを押してスポットライ トモードに入ります。
- 3. [MENU]を押して画像 OSD メニューに入ります。
- 4. [▲]または[▼]を押して[Live Image]を選択します。
- 5. [ENTER]を押してライブ画像に戻ります。

#### **7.17.2** マスクのサイズを設定したい

#### マスクモードにおいて:

- 1. [MENU]を押して画像 OSD メニューに入ります。
- 2. [▲]または[▼]を押して、修正すべき項目 ITransparencv/Step/V Size/H

## Lumens

日本語 **-** 25

Size]を選択します。**(**詳しくは、**6.2** 設定メニューを参照してください。**)**

- 3. [▶]または[◀]を押して変更を実行します。
- 4. [MENU]を押して画像の OSD メニューを終了し、マスクモードに戻ります。

#### **7.17.3** スポットライト機能の設定を行いたい スポットライトモードにおいて:

- 1. [MENU]を押して画像 OSD メニューに入ります。
- 2. [▲]または[▼]を押して、修正すべき項目[Shape/Transparency/Step/V Size/H Size]を選択します。**(**詳しくは、**6.2** 設定メニューを参照してくださ い。**)**
- 3. [▶]または[◀]を押して変更を実行します。
- 4. [MENU]を押して画像の OSD メニューを終了し、スポットライトモードに戻り ます。

## **7.18** スライドを再生したい**(**スライドショー**)**

#### **7.18.1** 遅延時間の設定

- 1. [MENU]を押して設定メニューに入ります。
- 2. [▲]、[▼]、[▶]または[◀]を押して[Setting]を選択します。
- 3. [ENTER]を押して起動します。
- 4. [▶]または[◀]を押して[Storage]メニューに進みます。
- 5. [▼]を押すと[Delay]が表示されます。
- 6. [▶]または[◀]を押して、[0.5 sec/1 sec/3 sec/5 sec/10 sec/Manual]の間 で遅延時間を選択します。
- 7. [MENU]を押して終了します。

#### **7.18.2** スライドショーの起動**/**一時停止**/**停止

#### **<**注**>** 上限:一枚の写真の最大サイズは **7 MB** です。

- 1. [MENU]を押して設定メニューに入ります。
- 2. [▲]、[▼]、[▶]または[◀]を押して[Slide Show]を選択します。
- 3. [ENTER]を押して再生します。
- 4. [ENTER]を再度押して一時停止/再生を行います。
- 5. [MENU]を押して終了します。

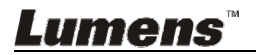

## **7.19** 画像を比較**(**ライブ画像を保存されている画像**(PIP)**と比較**)**し

たい

この機能はライブ画像を保存されている画像と比較および対比します。

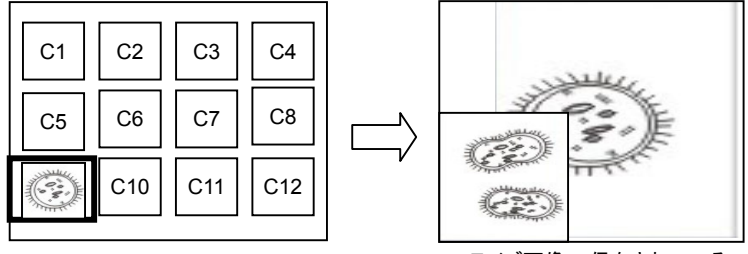

保存されている 画像 ライブ画像

- 1. [MENU]を押して設定メニューに入ります。
- 2. [▲]、[▼]、[▶]または[◀]を押して[PIP]を選択します。
- 3. [ENTER]を押して画像比較を起動します。
- 4. [▲]、[▼]、[▶]または[◀]を押して、ライブ画像を移動します。
- 5. [MENU]を押して終了します。

## **7.20** 画像ノイズを低減したい**(**プロジェクタータイプ**)**

- 1. この機能によってドキュメントカメラは自動的に画像ノイズを除去すること ができます。ドキュメントカメラがDLP プロジェクターに接続されていると、ノ イズが特に目立ちます。DLP プロジェクターを設定して画質を改善すること ができます。
- 2. VGA出力が接続されているとき特別なノイズが発生する場合、DLPオプシ ョンを設定して画質を改善してください。

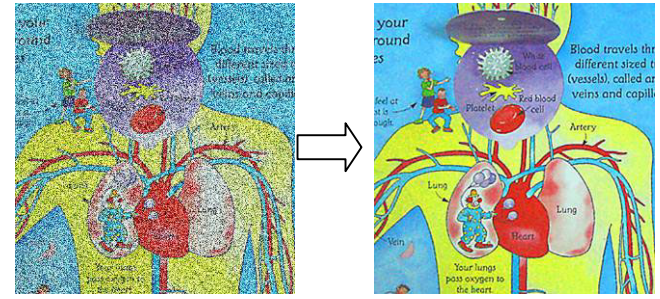

- 2.1. [MENU]を押して設定メニューに入ります。
- 2.2. [▲]、[▼]、[▶]または[◀]を押して[Setting]を選択します。
- 2.3. [ENTER]を押して起動します。
- 2.4. [▶]または[◀]を押して[Control]を選択します。

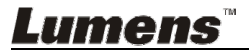

- 2.5. [▼]を押して[Projector Type]に入ります。
- 2.6. [▶]または[<lを押して**[LCD/DLP]**を選択します。
- 2.7. [MENU]を押して終了します。

## **7.21** 工場出荷時のデフォルト設定を復元したい**(**工場出荷時への リセット**)**

### **7.21.1** ファンクションメニューの使用

- 1. [MENU]を押して設定メニューに入ります。
- 2. [▲]、[▼]、[▶]または[◀]を押して[Setting]を選択します。
- 3. [ENTER]を押して起動します。
- 4. [▶]または[◀]を押して[Advanced]メニューを選択します。
- 5. [▼]を押して[Factory Reset]を選択します。
- 6. [▶]または[◀]を押して[Yes]を選択します。
- 7. [ENTER]を押すと実行されます。

#### **7.21.2** 複合キーの使用

1. **[ENTER]** + **[MENU]**を同時に押すと、初期設定値が復元されます。

#### **7.22** 電源オン時の画像を変更したい。

#### **<**注**>** 電源オン時の画像ファイルは**5 MB**以内かつ**JPEG**形式である必要があ ります。

- 1. [MENU]を押して設定メニューに入ります。
- 2. [▲]、[▼]、[▶]または[◀]を押して[Setting]を選択します。
- 3. [ENTER]を押して起動します。
- 4. [▶]または[<]を押して[Advanced]メニューを選択します。
- 5. [▼]を押して[Power On Image Setting]を選択します。
- 6. [ENTER]を押して起動します。
- 7. [▲]または[▼]を押して[Power On Image Setting]を選択し、[▶]または [◀]を押して[Default/Custom]を選択します。
- 8. [▲]または[▼]を押して[Power On Logo Show time]を選択し、[▶]または [◀]を押して時間を設定します。
- 9. ステップ 7 で[Default]を選んだ場合は、ステップ 12 にスキップします。
- 10. [▲]または[▼]を押して[Power On Image Select]メニューに入り、 [ENTER]を押して選んだファイルを読み込みます。
- 11. [YES]を選んで変更を確定します。
- 12. [▼]を押して[Exit]に移り、[ENTER]を押すと終了します。

## Lumens

日本語 **-** 28

## **7.23 SD** カードを使用したい

1. SD カードを装着後、[Copy To SD Card]ダイアログボックスが表示され、フ ァイルを DC145 から SD カードへコピーすることが可能です。

> [▶]または[◀]を押して選択します。

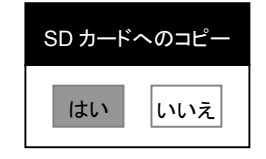

## **7.24** コンピュータ関連機能

コンピュータ関連機能を使用する前に、USB ケーブルが接続されており、ドライ バがインストールされていることを確認してください。このユーザーマニュアルの 第 **4** 章 設置と接続を参照してください。

#### **7.24.1 MS-Paint** に写真を挿入したい

1. 左下部の図に示すとおり、MS-Paint で[File/From Scanner or Camera]を クリックします。

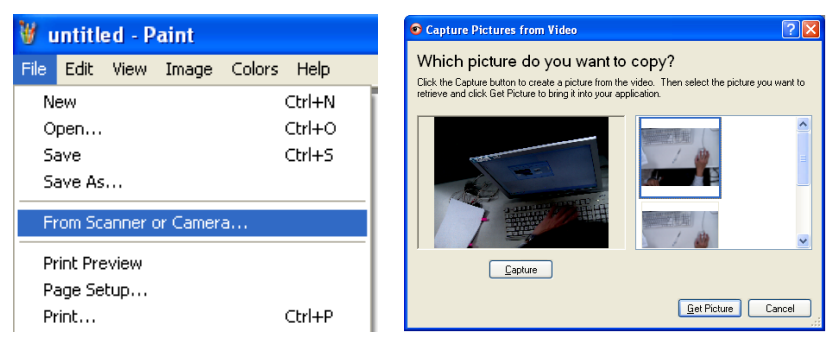

2. 右上の図にあるように[Get Picture]をクリックして完成させます。

#### **<**注釈**> Windows XP** オペレーティングシステムのみをサポートします。

#### **7.24.2 Photoshop** に画像を挿入したい

1. *Photoshop* から[File/Read-in/WIA-USB Video Device]をクリックしま す。

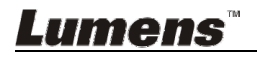

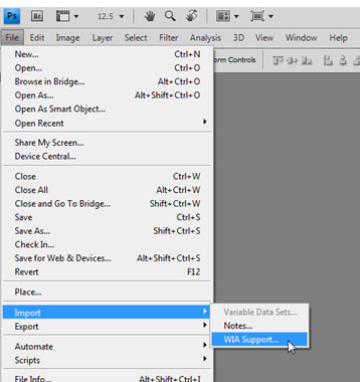

2. [Capture]をクリックしてから、[Get Picture]をクリックして完了させます。

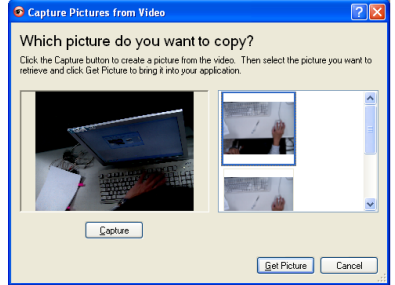

**7.24.3 DC145** を **PC** カメラとして設定したい

### **<**注釈**> Windows XP** の場合、システム名によって設定してください**(USB** ビデオ デバイス**)**

[My Computer]を開き、[Lumens Document Camera]をクリックしてライブ画像 を開きます。

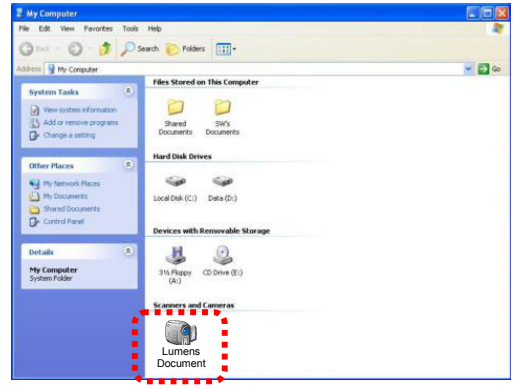

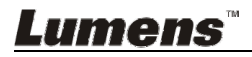

**<**注**>** 電源コードを抜いて再度挿入し、すべての **DIP** スイッチ設定が有効になるように **DC145** 再起動します。

**8.1** プロジェクターまたはモニターへの接続

**8.1.1 XGA** 出力**(**デフォルト値**)**:

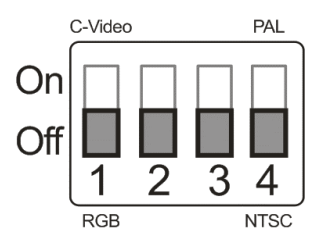

**8.1.2 SXGA** 出力

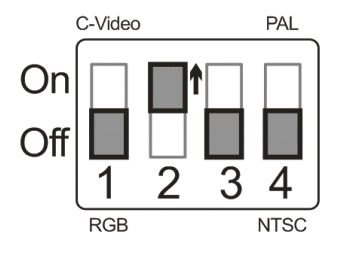

**8.1.3 WXGA** 出力

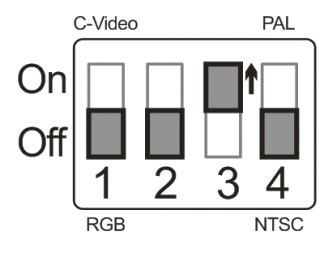

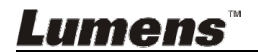

**8.1.4 1080P** 出力

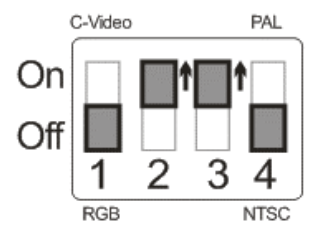

## **8.2 TV** への接続

**8.2.1 NTSC**:米国、台湾、パナマ、フィリピン、カナダ、チリ、日本、韓国 およびメキシコ

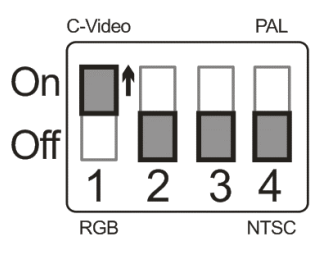

**8.2.2 PAL**:上記以外の国**/**地域

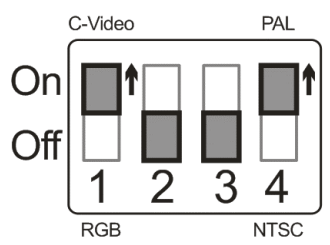

**<**注釈**> C-**ビデオがオンになると、**VGA OUT** はサポートされません。

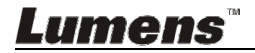

## 第 **9** 章 トラブルシューティング

この章では、DC145 を使用しているときに遭遇する問題について説明します。疑問が ある場合は、関連する章を参照し、すべての推奨された解決法に従ってください。それ でも問題が発生する場合は、販売業者またはサービスセンターにお問い合わせくださ い。

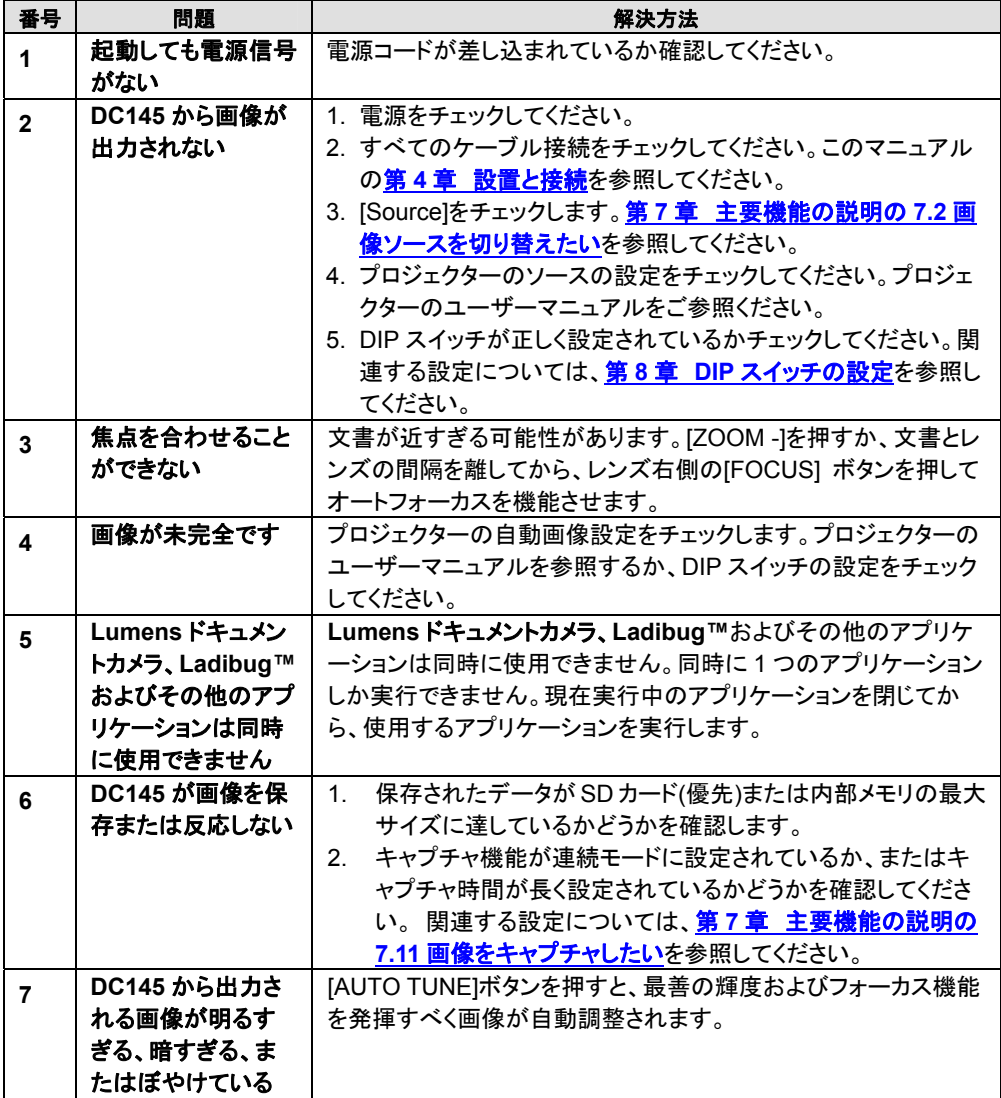

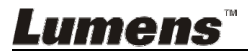

日本語 **-** 33

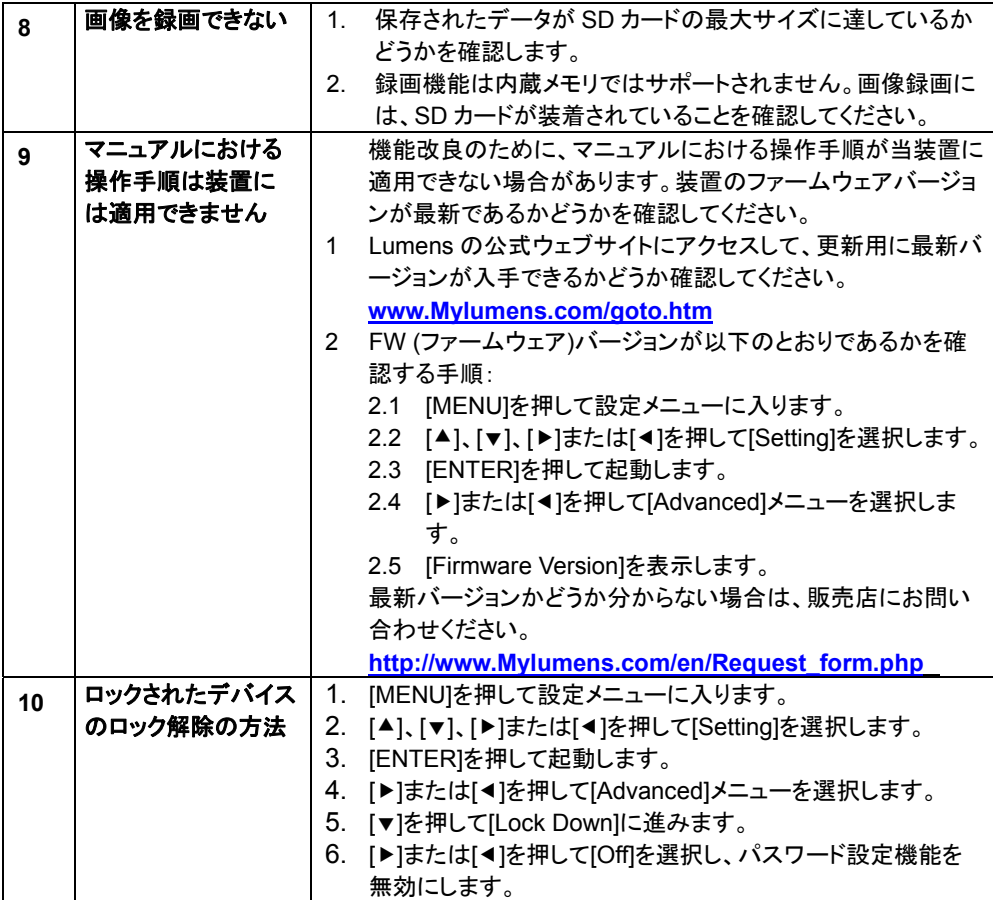

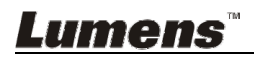